BB60C / BB60A

# UserManual

#### SIGNAL HOUND

# BB60C / BB60A User Manual Version 2

© 2014, Signal Hound 35707 NE 86<sup>th</sup> Ave La Center, WA Phone 360.263.5006 • Fax 360.263.5007

## **Table of Contents**

| 1 |     | OVERVIEW                     | 5  |
|---|-----|------------------------------|----|
|   | 1.1 | What's New                   | 5  |
| 2 |     | PREPARATION                  | -  |
| _ |     |                              |    |
|   | 2.1 | INITIAL INSPECTION           | _  |
|   | 2.2 |                              |    |
|   |     | .2.1 Software Requirements   |    |
|   | 2.3 | Driver Installation          |    |
|   | 2.4 | CONNECTING YOUR SIGNAL HOUND |    |
|   | 2.5 |                              |    |
|   | 2.6 |                              |    |
| 3 |     | GETTING STARTED              | 9  |
|   | 3.1 | THE GRATICULE                | 9  |
|   | 3.2 | THE CONTROL PANELS           | 9  |
|   | 3.  | .2.1 Measurements            | 10 |
|   |     | 3.2.1.1 Trace Controls       | -  |
|   |     | 3.2.1.2 Marker Controls      |    |
|   |     | 3.2.1.3 Offsets              |    |
|   |     | 3.2.1.4 Channel Power        |    |
|   |     | 2.2 Sweep Settings           |    |
|   |     | 3.2.2.1 Frequency Controls   |    |
|   |     | 3.2.2.2 Amplitude Controls   |    |
|   |     | 3.2.2.3 Bandwidth Controls   |    |
|   |     | 3.2.2.4 Acquisition Controls | 13 |
|   | 3.  | .2.3 Demod Settings          | 13 |
|   |     | 3.2.3.1 Capture Settings     |    |
|   |     | 3.2.3.2 Trigger Settings     |    |
|   | 3.3 |                              |    |
|   | 3.4 |                              |    |
|   | 3.5 |                              |    |
|   |     | .5.1 File Menu               |    |
|   |     | .5.2 Edit Menu               |    |
|   | _   | .5.3 Presets                 |    |
|   |     | .5.4 Settings                |    |
|   | 3   | .5.5 Spectrum Analysis       |    |
|   |     | .5.6 Trace                   |    |
|   | _   | .5.7 Utilities               |    |
|   |     | .5.8 Help                    |    |
|   | 3.6 |                              |    |
|   | 3.7 |                              | _  |
|   | 3.8 |                              |    |
|   | 3.9 | PLAYBACK TOOLBAR             | 18 |
| 4 |     | MODES OF OPERATION           | 20 |
|   | 4.1 | SWEPT ANALYSIS               | 20 |
|   | 4.2 | REAL-TIME SPECTRUM ANALYSIS  | 21 |
|   | 4.3 | ZERO-SPAN ANALYSIS           | 21 |
|   |     |                              |    |

| 5  | T          | AKING MEASUREMENTS                                | 23 |
|----|------------|---------------------------------------------------|----|
| 5. | 1          | MEASURING FREQUENCY AND AMPLITUDE                 | 23 |
|    | 5.1.       | .1 Using Markers                                  | 23 |
|    | 5.1.       | .2 Using the Delta Marker                         | 23 |
|    | 5.1.       |                                                   |    |
| 5. | 2          | SAVING SESSIONS                                   | _  |
| 5. | _          | CAPTURING SIGNALS OF INTEREST                     |    |
| 5. | -          | MEASURING CHANNEL POWER.                          |    |
| 5. | 5          | TIPS FOR BETTER MEASUREMENTS                      | 26 |
| 6  | Α          | DDITIONAL FEATURES                                | 29 |
| 6. | 1          | Printing                                          | 29 |
| 6. |            | SAVING IMAGES                                     |    |
| 6. | 3          | IMPORTING PATH LOSS AND LIMIT LINE TABLES.        |    |
| 6. | 4          | AUDIO PLAYER                                      | 32 |
| 7  | ח          | ISPLAY MODES                                      | 33 |
| ′  | D          |                                                   |    |
| 7. | _          | Spectrogram                                       |    |
| 7. | 2          | Persistence                                       | 33 |
| 8  | U          | INDERSTANDING THE BB60A HARDWARE                  | 35 |
| 8. | 1          | FRONT END ARCHITECTURE                            | 36 |
| 8. |            | SPURIOUS SIGNALS                                  |    |
| 8. |            | RESIDUAL SIGNALS                                  |    |
| 8. | _          | AMPLITUDE ACCURACY                                |    |
|    | 8.4.       |                                                   |    |
| 8. | 5          | DYNAMIC RANGE                                     | 38 |
| 9  | U          | INDERSTANDING THE BB60C HARDWARE                  | 35 |
| 9. | 1          | FRONT END ARCHITECTURE                            | 35 |
| 9. |            | DESCRIPTION                                       |    |
|    |            |                                                   |    |
| 10 | T          | ROUBLESHOOTING                                    | 39 |
| 10 | 0.1        | Unable to Find or Open the Device                 |    |
|    | 10         | <b>9</b>                                          |    |
|    | 10.        |                                                   |    |
|    | ).2        | THE SIGNAL HOUND IS NOT SWEEPING PROPERLY         |    |
| 10 | 0.3        | THE DEVICE IS NOT VALID                           | 39 |
| 11 | C          | ALIBRATION AND ADJUSTMENT                         | 40 |
| 12 | В          | B60A SPECIFICATIONS                               | 44 |
|    |            |                                                   |    |
|    | 2.1        | FREQUENCY                                         |    |
|    | 2.2        | SWEEP RATEAMPLITUDE (RBW ≤100kHz, IF AUTO-CAL ON) |    |
|    | 2.3<br>2.4 | AMPLITUDE (RBW ≤100kHz, IF AUTO-CALON)            |    |
|    | 2.5        | TIMING                                            |    |
|    | 2.6        | ENVIRONMENTAL                                     |    |
|    |            |                                                   |    |
| 13 | В          | B60C SPECIFICATIONS                               | 41 |
| 13 | 3.1        | Typical BB60C Intermodulation Performance         | 43 |
| 14 | W          | VARRANTY AND DISCLAIMER                           | 46 |
| 14 | 4.1        | Warranty                                          | 46 |
|    |            |                                                   |    |

| 14.2  | WARRANTY SERVICE                                            | . 46 |
|-------|-------------------------------------------------------------|------|
| 14.3  | LIMITATION OF WARRANTY                                      | . 46 |
| 14.4  | EXCLUSIVE REMEDIES                                          | . 46 |
| 14.5  | CERTIFICATION                                               |      |
| 14.6  | CREDIT NOTICE                                               | . 47 |
| 15 AP | PENDIX                                                      | 48   |
|       |                                                             |      |
| 15.1  | TYPICAL PERFORMANCE CHARACTERISTICS OF THE BB60A            | . 48 |
| 15.2  | TYPICAL PERFORMANCE CHARACTERISTICS OF THE BB60C            |      |
| 15.2. |                                                             | . 48 |
| 15.2. | 2 Typical Displayed Average Noise Level                     | . 49 |
| 15.2. |                                                             | . 49 |
| 15.   | 2.3.1 Spurious Mixer Responses*                             | 49   |
| 15.   | 2.3.2 Phase Noise                                           |      |
| 15.   | 2.3.3 Displayed Average Noise Level Change over Temperature |      |
| 15.   | 2.3.4 Residual Signals over Temperature                     | 50   |
|       |                                                             |      |

#### 1 Overview

This document outlines the operation and functionality of the BB60C and BB60A Signal Hound spectrum analyzers. This document will guide you through the setup and operation of the software. You can use this document to learn what types of measurements the BB60 is capable of, how to perform these measurements with the software, and configure the software.

#### 1.1 What's New

Version 2.0.0 - With the release of the BB60C, we have fully updated our Signal Hound BB60 software and API. Both the API and software interface will now work with both the BB60A and BB60C.

## 2 Preparation

The BB60 is a real-time high speed spectrum analyzer communicating with your PC over a USB 3.0 Super Speed link. It has 20 MHz of real-time bandwidth, tunes from 9 kHz to 6 GHz, collects 80 million samples per second, and streams data to your computer at 140 MB/sec. By adding a high speed hard

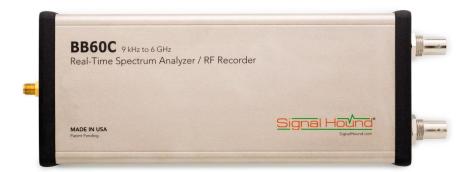

drive to your PC or laptop (250 MB/s sustained write speed), the BB60A doubles as an RF recorder, streaming all 80 million samples per second to disk.

## 2.1 Initial Inspection

Check your package for shipping damage before opening. Your box should contain a USB 3.0 Y-cable, a CD-ROM, and a Signal Hound BB60.

#### 2.2 Software Installation

Run the **setup.exe** file from the included CD, and follow on-screen instructions. You must have administrator privileges to install the software. You may be asked to install the Windows Runtime Frameworks, as this must be installed for the software to run. During installation, the BB60 device drivers will also be installed.

It is recommended to install the application folder in the default location.

#### 2.2.1 Software Requirements

#### **Supported Operating Systems**

- Windows 7 (64-bit)
- Windows 8 (64-bit)

#### **Minimum System Requirements**

- Processor Intel Desktop quad-core i-Series processors\*\*\*
- 8 GB RAM 1 GB for the BB60 software
- Native USB 3.0 support

#### **Recommended System Requirements**

- Windows 7 64-bit
- Processor Intel Desktop quad-core i5 / i7 processors
- 8 GB RAM 1 GB for the BB60 software
- Native USB 3.0 support
- OpenGL 3.0 capable graphics processor\*\*

(\*\* Certain display features are accelerated with this functionality, but it is not required.) (\*\*\* Our software is highly optimized for Intel CPUs. We recommend them exclusively.)

#### 2.3 Driver Installation

The drivers shipped for the BB60 are for 32 and 64-bit operating systems and are placed in the application folder during installation. The \drivers\x86\ folder is for 32-bit drivers and the \drivers\x64\ folder for the 64-bit drivers. The drivers should install automatically during setup. If for some reason the drivers did not install correctly, you can manually install them in two ways by following the instructions below.

To manually install the drivers, navigate to the application folder(where you installed the BB60 software) and find the **Drivers64bit.exe** file. (If you are on a 32-bit system, find the **Drivers32bit.exe** file) Right click it and **Run as administrator**. The console text will tell you if the installation was successful.

If manually running the driver installers did not work, make sure the driver files are located in their respective folders and follow the instructions below.

You may manually install the drivers through the Windows device manager. On Windows 7 systems with the device plugged in, click the **Start Menu** and **Device and Printers**. Find the FX3 unknown USB 3.0 device and right click the icon and select **Properties**. From there select the **Hardware** tab and then **Properties**. Select the **Change Settings** button. Hit the **Update Drivers** button and then **Browse My Computer** for drivers. From there navigate to the BB60 application folder and select the folder name **drivers/x64**. Hit OK and wait for the drivers to install.

If for some reason the drivers *still* did not install properly, contact Signal Hound.

## 2.4 Connecting Your Signal Hound

With the software and BB60 drivers installed, you are ready to connect your device. Plug in both the male USB 3.0 and male USB 2.0 connections into your PCs respective USB ports, and plug the USB 3.0 Micro-B male connection into the BB60 device. Your PC may take a few seconds recognizing the device and installing any last drivers. Wait for this process to complete before launching the BB60 software.

## 2.5 Running the Software for the First Time

Once the software and drivers are installed you can launch the software. You can do this through the desktop shortcut created or the **BBApp.exe** found in the application folder. If the device is connected a progress bar will indicate the device preparing. If no device is connected or found, the software will notify you. At this point, connect the device and use the **File->Connect Device** menu option to open the device.

#### 2.6 The BB60 Front and Rear Panels

The **front panel** includes a  $50\Omega$  SMA RF Input. Do not exceed +20 dBm or damage may occur. A READY/BUSY LED flashes orange each time a command from the computer is processed.

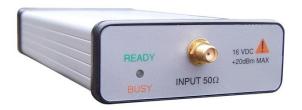

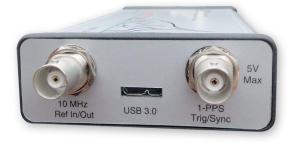

The **rear panel** has three connectors:

- 1) 10 MHz Reference input / output. Use a clean 10 MHz reference sine wave or square wave with >0 dBm level. A +13 dBm sine wave input or 3.3V CMOS clock input is recommended.
- 2) A USB 3.0 Micro-B female connector. Use the Y-cable provided to connect the device to your

PC.

3) A multi-purpose BNC connector, primarily for trigger input.

Both BNC connectors are also capable of outputting logic high and low using the API.

## **3 Getting Started**

Learn about the basic functions and features of your Signal Hound Spectrum Analyzer.

Launching the BB60 software brings up the Graphical User Interface (GUI). This section describes the GUI in detail and how you can use the GUI to control the BB60.

Below is an image of the software on startup. You are launched directly into full span. To learn more about the operation of the BB60 and the shape of the noise floor, see the section *Understanding the BB60 Hardware*, particularly the sub-section *Dynamic Range*.

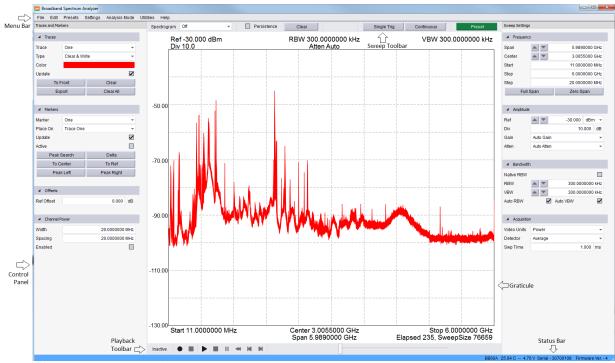

Figure 1: The BB60 Graphical User Interface

#### 3.1 The Graticule

The graticule is a grid of squares used as a reference when displaying sweeps and when making measurements. The BB60 always displays a 10x10 grid for the graticule. Inside and around the graticule is text which can help you make sense of the graticule and the sweeps displaying within.

#### 3.2 The Control Panels

The control panels are a collection of interface elements for configuring the device and configuring the measurement utilities of the software. On first start up, a control panel will appear on both sides of the graticule. Each control panel can be moved to accommodate a user's preference. The panels may be stacked vertically, dropped on top of each other (tabbed), or placed side by side. You can accomplish this by dragging the panels via the control panel's title bar.

Each control panel contains multiple subsets of related controls. Each subset will be described in more depth below. Each subset can be collapsed or expanded.

#### 3.2.1 Measurements

The **Measurements** control panel allows the user to configure the spectrum related measurements. This control panel is visible while the software is in standard swept analysis and real-time operating modes.

#### 3.2.1.1 Trace Controls

The software offers six configurable traces. All six traces can be customized and controlled through the control panel. When the software first launches only trace one is visible with a type of *Clear & Write*.

- **Trace** Select a trace. The trace controls will populate with the new selected trace. All future actions will affect this trace.
- Type The type control determines the behavior of the trace over a series of acquisitions.
  - o **Off** Hides the current trace
  - Clear & Write Continuously displays successive sweeps updating the trace fully for each sweep.
  - Max Hold For each sweep collected only the maximum trace points are retained and displayed.
  - o **Min Hold** For each sweep collected only the minimum trace points are retained and displayed.
  - o **Average** Averages successive sweeps.
- **Color** Change the color of the selected trace. The trace colors selected are saved when the software is closed and restored the next time the software is launched.
- **Update** If update is not checked, the selected trace remains visible but no longer updates itself for each device sweep.
- **Clear** Reset the contents of the selected trace.
- **Export** Save the contents of the selected trace to a CSV file. A file name must be chosen before the file is saved. The CSV file stores (Frequency, Min Amplitude, Max Amplitude) triplets. Frequency is in MHz, Min/Max are in dBm/mV depending on whether logarithmic or linear units are selected.

#### 3.2.1.2 Marker Controls

The software allows for six configurable markers. All six markers are configurable through the control panel.

- Marker Select a marker. All marker actions taken will affect the current selected marker.
- Place On Select which trace the selected marker will be placed on. If the trace selected here is not active when a marker is placed, the next active trace will be used.
- **Update** When Update is ON, the markers amplitude updates each sweep. When OFF, the markers amplitude does not update unless moved.
- **Active** Active determines whether the selected marker is visible. This is the main control for disabling a marker.

- **Peak Search** This will place the selected marker on the highest amplitude signal on the trace specified by *Place On.* If the selected trace is *Off* then the first enabled trace is used.
- **Delta** places a reference marker where the marker currently resides. Once placed you can make measurements relative to the position of the reference point.
- **To Center Freq** changes the center frequency to the frequency location of the selected marker.
- To Ref Level changes the reference level to the amplitude of the active marker.
- Peak Left If the selected marker is active, move the marker to the next peak on the left.
- Peak Right If the selected marker is active, move the marker to the next peak on the right.

For peak left/right, peaks are defined by a group of frequency bins 1 standard deviation above the mean.

#### 3.2.1.3 Offsets

• **Ref Offset** – Adjust the displayed amplitude to compensate for an attenuator, probe, or preamplifier.

#### 3.2.1.4 Channel Power

- Width Specify the width in Hz of the channels to measure.
- **Spacing** Specify the center-to-center spacing for each channel.
- **Enabled** When enabled, channel power and adjacent channel power measurements will become active on the screen.

The adjacent and main channels are only displayed when the width and spacing specifies a channel within the current span. See *Taking Measurements: Measuring Channel Power* for more information.

#### 3.2.1.5 Occupied Bandwidth

- **Enabled** When enabled, occupied bandwidth measurements will become active on the screen.
- **Power** Percent power allows the percentage of the integrated power of the occupied bandwidth measurement to be adjusted.

## 3.2.2 Sweep Settings

The **Sweep Settings** control panel controls the sweep acquisition parameters for the device in standard swept-analysis and real-time modes.

#### 3.2.2.1 Frequency Controls

• **Span** – controls the frequency difference between the start and stop frequencies centered on the center frequency. A reduced span will be chosen if the new span causes the start or

- stop frequencies to fall outside the range of operation. Using the arrows, you can change the span using a 1/2/5/10 sequence.
- **Center** allows you to change the center frequency of the sweep. If a change in center frequency causes the start or stop frequencies to fall outside the range of operation, the *span* will be reduced. Using the arrows, you can change the center frequency by *step* amount.
- Start/Stop allows you to change the start and stop frequency of the device. Frequencies chosen outside the range of operation (9 kHz 6.4 GHz) are clamped.
- **Step** allows you to change the step size of the up and down arrows on *center* frequency.
- **Full Span** This will change the start, stop, center, and span frequencies to select the largest span possible.
- **Zero Span** Enter Zero-Span mode, using the current center frequency as the starting center frequency for zero-span captures.

#### 3.2.2.2 Amplitude Controls

- **Ref Level** Changing the reference level sets the power level of the top graticule line. The units you select here will change which units are displayed throughout the entire system. When automatic gain and attenuation are set(default), you can expect to make measurements up to the reference level. Using the arrows you can change the reference level by the *dB/div* amount.
- **dB/div** sets the scale for the y-axis. It may be set to any positive value. The chosen value represents the vertical height of one square on the graticule.
  - o In linear mode, the dB/div control is not used, and the height of one square on the graticule is 1/10<sup>th</sup> of the reference level.
- Atten sets the internal electronic attenuator. By default the attenuation is set to automatic. It is recommended to set the attenuation to automatic so that the device can best optimize for dynamic range and compression when making measurements.
- Gain Gain is used to control the input RF level. With this control you can have the gain determined automatically or choose 4 levels of gain. Higher gains increase RF levels. When gain is set to automatic, a best gain is chosen based on reference level. Manual gain settings may cause the signal to clip well below the reference level, and should be used by experienced BB60 users only.

#### 3.2.2.3 Bandwidth Controls

- Native RBW When *Native RBW* is enabled, the device uses the Nutall window function. When disable, a custom flat-top window function is used. The custom flat-top window allows all possible RBW values to be set, while *Native RBWs* only allow a certain subset of RBWs. The flat-top window will increase absolute amplitude accuracy.
- **RBW** This controls the resolution bandwidth (RBW). For each span a range of RBWs may be used. The RBW controls the FFT size and signal processing, similar to selecting the IF bandpass filters on an analog spectrum analyzer. The selectable bandwidths displayed change whether you want native or non-native bandwidths.
  - o Native resolution bandwidths are available from below 1 Hz to 10.1 MHz, in powers of two. Use the arrow buttons to move through the selectable RBWs.

- Non-Native resolution bandwidths are available from 10 Hz to 10 MHz, in a 1-3-10 sequence. (e.g. 1 kHz, 3 kHz, 10 kHz, 30 kHz, 100 kHz, ...) when using the arrow keys.
- In Real-Time mode, only native bandwidth values are allowed ranging from 2.4 kHz to 631 kHz in powers of two.
- **VBW** This controls the Video Bandwidth (VBW). After the signal has been passed through the RBW filter, it is converted to an amplitude. This amplitude is then filtered by the Video Bandwidth filter.
  - All RBW choices are available as Video Bandwidths, with the constraint that VBW must be less than or equal to RBW.
  - o In Real-Time mode VBW is not selectable.
- Auto RBW Having auto selected will choose reasonable and fast RBWs relative to your span. If you will be changing your span drastically, it is good to have this selected along with Auto VBW.
- **Auto VBW** Having auto VBW selected will force VBW to match RBW at all times. This is for convenience and performance reasons.

#### 3.2.2.4 Acquisition Controls

- Video Units In the system, unprocessed amplitude data may be represented as voltage, linear power, or logarithmic power. Select linear power for RMS power measurements. Logarithmic power is closest to a traditional spectrum analyzer in log scale.
- **Video Detector Settings** As the video data is being processed, the minimum, maximum, and average amplitudes are being stored. You have a choice of which is to be displayed.
- Sweep Time In Zero-Span mode, sweep time represents the total amount of time displayed in the graticule, rounded to the nearest sample. In sweep mode, Sweep Time is used to modify how long the BB60 dwells on each patch of spectrum. The actual sweep time may be significantly different from the time requested, depending on RBW, VBW, and span settings, as well as hardware limitations.
- **Self-Cal** The BB60 device is temperature sensitive. The software updates these temperature calibrations when it sees a 2°C change in temperature. To manually recalibrate the device for temperature changes at any time, use this control.

## 3.2.3 Demod Settings

The **Demod Settings** control panels allows configuration of zero-span captures.

#### 3.2.3.1 Capture Settings

- **Input Power** Expected input power of the signal. Input power controls the reference level and the gain and attenuation. It is suggested to keep gain and attenuation set to *Auto* so the software can best choose them based on *Input Power*.
- **Center** Specifies the tuned center frequency of the capture, or in another way, the 0Hz frequency of the IQ data capture.
- **Gain** Controls the internal device amplification. It is recommended to keep this value set to *Auto*.

- **Atten** Controls the internal device attenuation. It is recommended to keep this value set to *Auto*.
- **Decimation** Controls the overall decimation of the IQ data capture. For example, a decimation of 2 results in an IQ sample rate of 20MS/s. A decimation of 64 results in an IQ sample rate of 625 kS/s.
- **IF BW** (Intermediate Frqueency Bandwidth) Controls the bandwidth of the passband filter applied to the IQ data stream. The bandwidth cannot exceed the nyquist frequency of the IQ data stream, and can be set down to 100kHz.
- **Auto IFBW** When set to Auto, the IF Bandwidth passes the entire bandwidth of the IQ data capture.
- **Swp Time** (Sweep Time) Controls the length of the zero-span data capture. The length is relative to the sample rate selected by *decimation*. Sweep times are clamped when the resulting capture contains less than 20 samples, and and at the upper end, when the resulting capture contains more than 32768 samples.

#### 3.2.3.2 Trigger Settings

- **Trigger Type** Select a trigger type for the data capture. When a trigger type is selected, the captures are synchronized by the presence of a trigger.
- **Trigger Edge** Select whether to trigger on a rising or falling edge. Applies to both external and video triggers.
- **Video Trigger** Select the amplitude for the video trigger to trigger on. This value is ignored if video triggering is not selected.

#### 3.2.3.3 AM/FM Modulation Analysis

- **Enabled** Enables the modulation analysis display.
- Low Pass Set the audio filter bandwidth.

See Taking Measurements: Modulation Analysis for more information.

## 3.3 Sweep Toolbar

The sweep toolbar is visible when the device is operating in the normal sweep mode and real-time mode. The toolbar is located above the graticule and contains controls for displaying and controlling traces.

- **Spectrogram** Enables the display of two and three dimensional spectrogram displays. See *Display Modes: Spectrogram*.
- **Persistence** Enables the persistence display. See *Display Modes: Persistence*.
- **Persistence Clear –** Clear the contents of the persistence display.
- **Single** Request the software perform one more sweep from the BB60 before becoming pausing.
- **Continuous** Request the software to continuously retrieve sweeps from the BB60.
- **Preset** Restores the software and hardware to its initial power-on state by performing a device master reset.

## 3.4 Zero-Span Toolbar

The zero-span toolbar is visible when the device is operatoring in zero-span mode. The toolbar is located below the file menu and contains controls for maniputing the displays and controlling acquisitions.

- **Demod Selection** The drop-down combo box allows you to select which type of demodulation to perform and display. You may perform amplitude, frequency, or phase demodulation on the IQ captures. The top zero-span plot will display the modulation and allow the placement of markers and delta markers on the demodulated signal.
- Marker Off Disables an active marker on the waveform.
- Marker Delta Toggles the delta marker on the waveform.
- **Single** Request the software to perform a capture and pause the display. The software will continue to to update until the capture is triggered.
- Auto Request the software continuously update with the specified trigger.
- **Preset** Perform a hardware and software reset.

#### 3.5 The Menu

#### 3.5.1 File Menu

- **Print** Print the current graticule view. The resulting print will not include the control panel or the menu/toolbars.
- Save as .bmp Save the current graticule view as a bitmap image.
- **Print Preview** Shows you what will be printed using the print menu option.
- **Export** → **Trace CSV** Saves the current visible trace as a CSV file.
- Import → Path Loss → Import Path Loss Table This menu option allows you to introduce path loss corrections for the incoming traces. See Additional Features: Importing Path Loss and Limit Line Tables for more information.
- Import → Path Loss → Clear Path Loss Table Remove any active
- Import → Limit Lines → Import Limit Line Table Import a set of limit lines which then the incoming trace is tested against. Limit lines are two lines across the span which defines an acceptable amplitude region for a trace. You can specify a maximum limit or a maximum and minimum set. See Additional Features: Importing Path Loss and Limit Line Tables for more information.
- Import → Limit Lines → Clear Limit Line Table Remove the active limit line traces.
- **Connect Device** If no device is connected, this option will attempt to connect to the first BB60 device found.
- **Disconnect Device** This option disconnects the currently connected BB60 device. This option combined with "Connect Device" is useful for cycling a devices power or swapping devices without closing the Signal Hound software.
- Exit Disconnect the device and close the software.

#### 3.5.2 Edit Menu

- **Title** Enable or disable a custom title. The title appears above the graticule and is included in the screen captures via printing as well as session recordings.
- **Clear Title** Remove the current title.
- **Colors** Load various default graticule and trace color schemes.
- **Title** Enable or disable a custom title. The title appears above the graticule and is included in screen captures via printing as well as session recordings.
- **Preferences** Opens a configuration dialog allowing the further configuration of the software. Hovering the mouse over each option will provide more information. See *Getting Started: Preferences*.

#### 3.5.3 **Presets**

The presets menu bar provides a way for users to manage the preset functionality for the software. Each preset offers the capability to recall a full software configuration. This is convienent for recalling specific measurement configurations. Presets can be renamed. Presets can be recalled with keyboard shortcuts.

Both spectrum analysis settings and audio player settings are saved and loaded with presets. The mode of operation is also saved.

#### 3.5.4 **Settings**

- Sweep Delay Introduce an artificial sweep delay for standard sweep mode only. This will slow your sweeps down by up to 1 second allowing some users an easier time tracking marker values or noisy signals.
- **Real-Time Update Interval** Change how long data is masked together in real-time mode before returning a trace.
- **Reference** Change the source of the BB60s reference oscillator. You can choose to use the internal reference or an attached 10MHz reference on the appropriate BNC port.
  - o Internal Use the internal 10MHz clock
  - o External Sin Wave Use an external AC 10MHz reference clock
  - o **External CMOS-TTL** Use an external 10MHz CMOS input clock.
- **Spur Reject** When spur rejection is on additional signal processing is enabled attempting to remove spurious signals which are the result of mixing products. Spur rejection roughly doubles sweep time and is great for cleaning up a steady signal, but should not be used for pulsed RF, or modulated signals. Spur rejection is not available in real-time mode.

## 3.5.5 **Spectrum Analysis**

- **Idle** Cause the device to enter an idle mode. No trace is displayed in this mode. Playback is possible in idle mode.
- **Swept Analysis** Enter standard swept analysis.
- **Real-Time Analysis** Enter real-time mode.
- **Zero-Span** Enter zero-span mode.

• **Time-Gate Analysis** – Enter time-gate analysis.

#### 3.5.6 **Trace**

- **Copy Trace** Copy the currently displayed trace to one of two available copies.
- **Show Trace** Toggle the display of the two trace copies.
- **Disable** Disable the limit lines or path loss tables.
- **Persistence** Enable/Disable/Clear the persistence trace.
- **Spectrogram** Enable/Disable spectrogram display.
- **Signal Tracking** Enable/Disable signal tracking.

#### 3.5.7 Utilities

- **Audio Player** Brings up the dialog box allowing you to use and customize the BB60 for audio playback. See *Additional Features: Audio Player* for more information.
- **Measuring Receiver** Enables the measuring receiver utility. See *Taking Measurements:* Using the Measuring Receiver Utility for more information.

## 3.5.8 Help

• **About –** Display the software and API version.

#### 3.6 Preferences

The preferences menu can be found under *Edit Menu* > Preferences. The preferences menu contains a collection of settings to further configure the BB60 software.

- Trace Width Determines to overall width of the trace being drawn on the graticule.
- Graticule Width Determines the width of the lines that make up the graticule.
- **Graticule Dotted** Set whether the non-border graticule lines are dotted or solid.
- **Colors-** Control the colors of various software features.
- **Sweep Delay** Set a delay which occurs after each device sweep. This delay can be used to artificially slow down the rate of sweeps, which can reduce overall processor usage and increase the length of time a recording covers.
- **Real Time Accumulation** Determines how often a sweep is returned from the device operating in Real-Time mode. A lower value increases overall resolution of events in Real-Time mode, but increases processing significantly. Not all PCs will be capable of handling the lowest setting. Recommended values range from 16-32ms. To learn more about Real-Time mode, see *Modes of Operation*: Real-Time Spectral Analysis.
- Playback Sweep Delay Set how fast the sweeps are played back from a recorded sweep file.
- Max Save File Size Control the maximum size of a sweep recording. The software will stop recording when the max file size has been reached.

## 3.7 The Status Bar

The status bar runs across the bottom of the BB60 application. When the mouse enters the graticule the status bar displays the frequency/time value for the x-axis and the amplitude/frequency value for the y-axis. The status bar readings should not be used for precise measurements, but is great for quick estimations.

The status bar also displays information about the current device connected if there is one. You can see the type of device, temperature of the device, power supplied to the device, the device serial number and firmware version.

#### 3.8 Annunciator List

On the upper left hand corner of the graticule, you will find a list of annunciators. Annunciators are provided as warnings and indicators providing useful information to the operator. Below is a list of all annunciators and their meanings.

**Temperature** – The device temperature is always displayed in °C. This is the device's internal temperature.

**IF Overload** – This indicator appears when hard compression is present on the displayed sweep. This annunciator will appear in the top center of the graticule and will trigger the UNCAL indicator. This occurs when the input RF signal reaches the maximum possible digital level. To fix this, you can increase the reference level, increase attenuation, or lower gain.

**TEMP** – This indicator appears when the device has deviated more than 2 °C since its last temperature calibration. The software will automatically calibrate if the device is not in real-time mode. Manually recalibrate the device by pressing the **Self-Cal IF** control panel button.

**LOW V** – This indicator appears when the device is not receiving enough voltage from the USB 3.0 connection. The voltage value appears when this annunciator is present. The device requires 4.4V. If this annunciator appears, it may indicate other problems. Contact Signal Hound if you are unable to determine the source of this problem.

**UNCAL** – This indicator appears whenever any warning indicator is active to notify the user that the device may not be meeting published specifications.

## 3.9 Playback Toolbar

The playback toolbar controls the recording and playback of sessions. Sessions are a collection of saved sweeps at one device setting. See *Taking Measurements: Saving Sessions*.

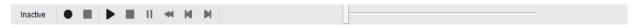

- 1. **Record** Begins recording a session
- 2. **Stop Recording** Stops recording an active session.

- 3. **Play/Continue** Begin playing a saved session or continue a paused session.
- 4. **Stop** Stop playing the current session.
- 5. **Pause** Pause the current session.
- 6. **Rewind** Rewinds then pauses the session.
- 7. **Step Back** Shows the previous trace in the session and pauses.
- 8. **Step Forward** Shows the next trace in the session and pauses.

## 3.10 I/Q Recording Toolbar

In Zero-Span mode, the I/Q recording toolbar is located below the graticule displays. The toolbar contains a number of controls for configuring and capturing I/Q waveforms. See *Taking Measurements:* I/Q Recording for more information.

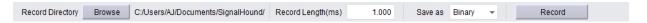

- Record Directory Specify the storage directory for all saved I/Q captures. The default location is the current users Documents folder.
- Record Length Specify the duration of the recording. Recording lengths can be specified between 1 millisecond and 1 second.
- Save As Specify the file format as either binary or text based.
- **Record** Perform one capture.

## 4 Modes of Operation

The BB60 is a hybrid superheterodyne-FFT spectrum analyzer. The BB60 is a combination of swept-tuned and FFT based analyzers. The BB60 uses an oscillator and band-pass filters to down-convert a portion of the input spectrum into an intermediate frequency (IF). The intermediate frequency is then sent from the device to the host PC where it undergoes FFT spectrum analysis transforming the input IF into a frequency spectrum.

The resulting IF contains 20MHz of usable bandwidth for the BB60A and 27MHz of usable bandwidth for the BB60C.

The BB60 is also a real-time spectrum analyzer. This means the device is capable of continuously streaming the IF frequency with no time gaps. Having no time gaps is critical for measurements and tests requiring high probability of intercept (POI). See the section below **Real-Time Spectrum Analysis** for a more in-depth discussion of the BB60 capabilities.

The BB60 offers multiple modes of operation. Most of these are exposed in the software and others can be exposed through our C-based API. We will only cover those in our software here.

## 4.1 Swept Analysis

This mode of operation is the mode which is commonly associated with spectrum analyzers. Through the software you will configure the device and request the device perform a single sweep across your desired span. Since the BB60 has an instantaneous bandwidth of 20MHz, spans larger than 20MHz are the result of acquiring multiple 20MHz patches and concatenating the results of the FFT processing on each of these IFs.

The processing performed on each 20MHz patch is determined by the settings provided. Each time a trace is returned, the device waits until the next trace request. For you, the software user, you can choose to continuously retrieve traces or manually request them one at a time with the **Single** and **Continuous** buttons found on the **Sweep Toolbar**.

## **4.2 Real-Time Spectrum Analysis**

One of the issues with the standard sweep mode is the "blind time" between each trace. Blind time refers to the time between spectrum sampling. During this time, we are processing the last capture, or viewing the data. During this time it is possible to miss an event. The picture below shows a missed event in green.

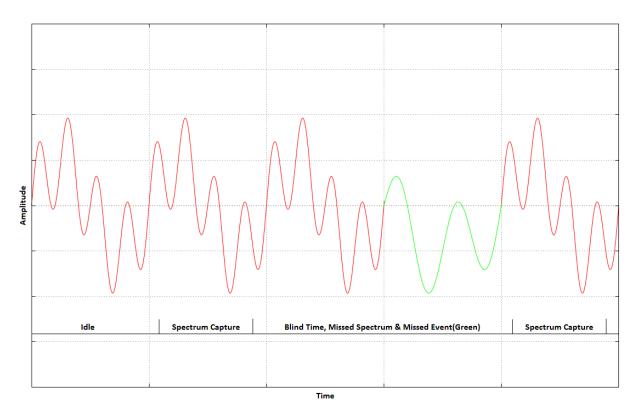

In this image we see an event missed due to the blind time between spectrum sampling. With Real-Time spectrum analysis we can prevent this and capture ALL possible events.

The BB60 is capable of streaming the full IF bandwidth with no time gaps. If we limit our spans to the maximum instantaneous bandwidth we can now process every spectrum sample for our resulting trace. The BB60 performs overlapping FFTs at an overlapping rate of 75%, covering each point of data with 4 FFTs. We take the resulting FFTs and min/max them into a final returned trace. The number of FFT results merged depends on **Real-Time Accumulation** and the **RBW**.

## 4.3 Zero-Span Analysis

Zero span analysis allows you to view and analyzer complex signals in the time domain. The BB60 application can demodulate AM, FM, and PM modulation schemes, and display the results through multiple plots. You can enter zero span mode by using the *Analysis Mode* drop down file menu, or by

pressing the zero span button on the *Sweep Settings* control panel. The first time you enter zero span mode the application will appear as below.

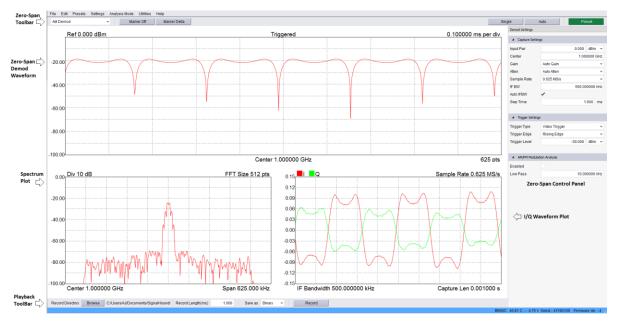

The application window will be split into multiple viewports and contain a control panel for controlling zero span sweeps. Zero span mode offers three viewports,

- Demodulation Waveform Plot Shows the results of performing AM/FM/PM demodulation. The waveform is plotted as Amplitude/Frequency/Phase over time depending on the modulation type selected.
- 2) Spectrum Plot Shows the frequency spectrum of the zero span capture. The plot shows the amplitude over frequency of the waveform signal.
- 3) I/Q Waveform Plot Plots the individual I and Q channels as amplitude over time.

The control panel contains inputs for controlling the capture settings of the device as well as specifying trigger conditions for the zero span sweeps. You can specify a video trigger, external trigger, or no trigger. Video triggers allow you to begin the sweep only after a signal exceed the amplitude specified in the *Video Trigger* input. This is useful when you need to analyze a periodic transmission.

If your transmitter has a trigger output, you can route this to the BB60 **trigger in**. Select "external trigger" to cause the zero-span sweep to begin after this hardware trigger. You can trigger on the rising edge or falling edge of a signal. A 3.3V CMOS trigger with a 50 ohm output impedance is ideal, but 5V logic with a 50 ohm output impedance is acceptable. Higher or lower output impedance may work with a short BNC cable, but longer cables may cause issues with reflection.

If your trigger output is sensitive to loading, start zero span mode with external trigger enabled before connecting your trigger, to ensure the BB60 trigger port is configured as an input.

## **5 Taking Measurements**

This section helps you learn how to measure, analyze, and record signals using the BB60, utilizing built-in features such as markers, record/playback, and channel power.

## 5.1 Measuring Frequency and Amplitude

#### 5.1.1 Using Markers

The BB60 software has several tools for identifying a signal's frequency and amplitude. The easiest to use is the **marker**. There are 6 markers available, each with its own reference.

To activate and place a marker you can left click inside the graticule or press the **Peak Search** button on the marker controls to place the marker on the current trace peak and activate it simultaneously. Once a marker is active the frequency and amplitude readout of the marker is located in the top right of the graticule. The marker's accuracy is dependent on the span and RBW. Narrower spans and RBWs have higher marker accuracy. The amplitude accuracy is NOT dependent on the vertical dB/div, since the I/Q data is linear in voltage and has much higher resolution than is displayed. The marker may be replaced at any time by clicking the graticule or by using the left and right arrows to shift the marker one sample point to the left or right.

## 5.1.2 Using the Delta Marker

To measure differences or changes in frequency and/or amplitude you can use the **Delta** markers. To use the delta markers you must first create a reference point. With a marker active click the **Delta** control panel button. This places a reference location on the graticule. Now you can move the marker elsewhere on the graticule and the marker readings will report the difference between the marker and the reference.

## 5.1.3 Measuring Low Level Signals

To measure low-level signals, there are a few tricks to getting accurate readings. First, set the internal electronic attenuator to 0 dB (click the *Atten* button). Then, set your reference level to -50 dBm or lower. This internally selects the highest sensitivity settings. Using an external time base and narrow span (1 KHz or less) should give you the best results. Video averaging may be required for a stable amplitude reading.

## **5.2 Saving Sessions**

The playback toolbar allows you to record and replay a continuous session up to the file size set in *Preferences*  $\rightarrow$  *Max Save File Size*. The length in time of the session will be dependent on the average sweep speed of the session and trace length. Sessions files are named based on the current time and date. This naming scheme ensures no files are overwritten and relieves you of determining file names when you really want to capture a signal immediately. Pressing record on the playback tool bar causes the software to immediately begin recording. All playback files are saved in your "My Documents" folder with the .bbr file extension.

When replaying a saved session, all functionality of the software remains. You can place markers, activate min/max/average traces as well as view the recording using persistence and spectrogram views. In

addition the playback toolbar allows you to pause, step, and rewind your way through a saved session, using the slider bar as well as various control buttons.

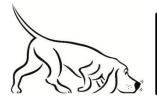

Tip: The title is also recorded and shown during playback. Use a title to describe the session!

## 5.3 I/Q Captures

In Zero-Span mode, a user can save a short duration I/Q capture. I/Q captures can be recorded in binary format or in a text based format such as CSV. This is useful for viewing captures in other analysis programs such as Labview, Matlab, Excel, or your own custom program.

I/Q captures are performed in zero-span mode using the I/Q recording toolbar located below the zero-span graticule displays. You can configure aspects of the capture such as the save directory, the recording length and recording type.

The I/Q capture files will be named as the current date and time. This is to prevent any capture from overwriting another. Two files are saved for each capture, an XML file which describes the capture settings, and either a binary or CSV file. When saving in binary, alternating I/Q samples are saved directly as 32 bit values. When saving as text, a CSV file contains the alternating I/Q samples. Binary files are more space efficient require less time to save to a hard drive, but text files offer more convenience.

An I/Q capture begins when the record button is pressed on the toolbar. The capture follows the current triggering rules. Therefore if a video trigger is set up, the capture will not occur until a video trigger occurs. If the software is currently triggered and not updating when record is pressed, the software will arm the trigger once more.

I/Q captures can be as short as 1 millisecond and as long as 1 second. Text based recordings at full bandwidths can take many minutes to record.

## 5.4 Capturing Signals of Interest

CSV files can be created of traces with the *Trace Export* button found on the control panel. CSV files are useful for performing further signal analysis or plotting outside the Signal Hound application. When exporting a trace into a CSV file, the currently shown trace is exported. Because of this it may be difficult to obtain a CSV file of a signal of interest. For example, an intermittent signal which appears sporadically may be difficult to capture, or some modes such as Real-Time signal analysis are prohibited from saving CSV files.

One way to export a desired signal is to record the spectrum using the playback toolbar. If you are able to capture your signal in a playback session, you can playback the session, pause on your trace of choice, and export the trace.

Min and Max hold traces are another way to capture intermittent hard to view signals. Min and max hold keep track of the minimum and maximum values over a period of time storing them in a separate viewable trace.

## **5.5 Measuring Channel Power**

The Control Panel allows you to control the channel power utility. Channel width is width in Hz of the band whose power you wish to measure. Channel spacing refers to the center-to-center frequency difference between the center channel and adjacent channels. Between channels, there is typically (but not always) a small guard band whose power is ignored.

For example, the image below shows a channel bandwidth of 180 kHz and spacing of 200 kHz. The image shows the FM station 101.1 in the center channel. Each channel will be integrated and the resulting power is display at the top of the channel.

The adjacent channels also show the channel power as well as the difference in power between the center channel and itself. In the example below the difference might be used to determine if any power is "leaking" into an adjacent FM band.

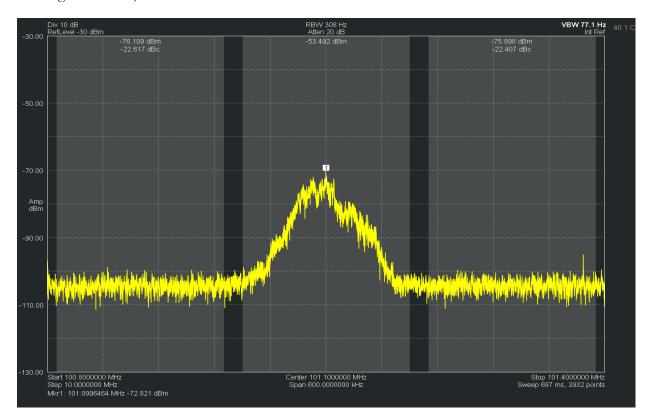

For best results, set your video processing to AVERAGE, POWER, and turn spur reject off. A native bandwidth should be selected for the most accurate power measurements. The software will set most of this up for you automatically.

## **5.6 Modulation Analysis**

The BB60 software is capable of performing analysis on AM and FM modulated audio. To perform audio analysis the device must be operating in Zero-Span mode, and can be enabled on the control panel. When enabled the device will be configured properly and a measurement readout will appear in conjunction with the zero-span display plots.

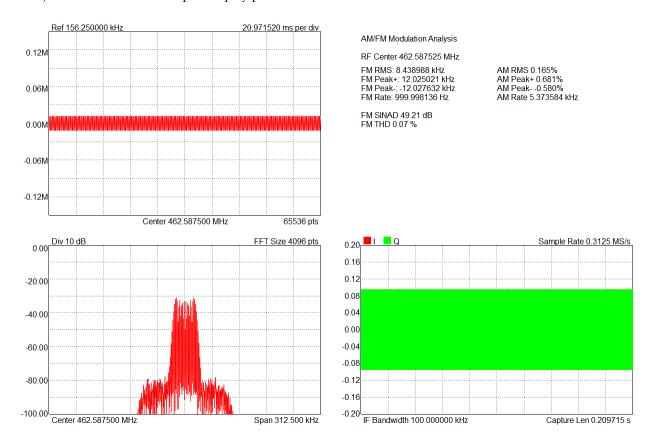

The modulation analysis utility performs a number of basic measurements on an audio signal such as

- **RF Center** records the carrier frequency.
- **Peak** (+/-) records the minimum and maximum peak of the audio signal, recorded in Hz for FM and depth% for AM
- RMS records the root mean square of modulation. RMS is displayed as Hz for FM and depth% for AM.
- **Modulation Rate** records the frequency of the AM/FM modulation.
- **SINAD** (SIgnal-to-Noise And Distortion ration) records the signal quality defined by the function

$$SINAD = \frac{P_{signal} + P_{noise} + P_{distortion}}{P_{noise} + P_{distortion}}$$

• **THD** (Total Harmonic Distortion) records the presence of harmonic distortion in the audio signal as defined by the function

$$THD = \frac{\sqrt{V_2^2 + V_3^2 + \dots + V_9^2}}{V_1}$$

or in words, the RMS of the first four hamonics to the RMS of the fundamental frequency.

Both SINAD and THD measurements occur for AM or FM depending on which demodulation type is selected for Zero-Span.

A configurable low pass filter is available on the control panel. The low pass filter is applied to the audio signal before modulation analysis is performed.

## 5.7 Using the Measuring Receiver Utility

The BB60 software provides the functionality of a measuring receiver to make tuned RF level measurements(TRFL). TRFL measurements are useful for characterizing attenuators, signal generators, or any device on which you want to measure the accuracy of incremental steps in the output power.

TRFL measurements are capable of making more accurate power level readings and carrier frequency readings than in standard swept analysis mode and is capable of measuring power to much lower levels than in swept mode.

The measuring receiver utility can be accessed through File Menu  $\rightarrow$  Utility  $\rightarrow$  Measuring Utility. Enabling the utility will bring up the dialog box shown below.

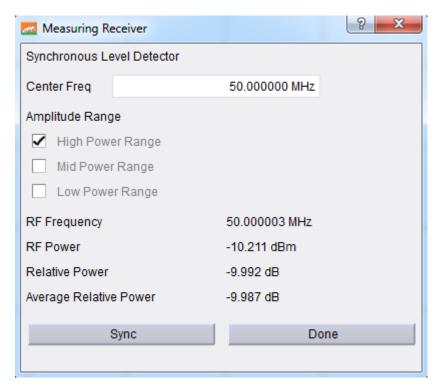

#### 5.7.1 Measurement Procedure

This section outlines the procedure for making TRFL measurements with the measuring receiver utility.

- 1. With the BB60A/C device connected to the PC and application software running, select *Measuring Reciever* from the *Utilities* file menu.
- 2. The measuring receiver will open and perform a 3-second calibration. Wait for this calibration to finish and connect your unit under test(UUT).
- 3. Prepare your UUT by selecting the maximum output power and center frequency of the device. Ensure the UUT output is a CW signal.
- 4. Prepare the BB60 software by entering the center frequency of the UUT and pressing *Symc* which recalibrates the measuring receiver for the new center frequency.

*Note:* For correct operation, ensure the frequency entered is close to the output frequency of the UUT.

After step 4 above, verify the RF Power and RF Frequency readouts are correct and ensure the Relative Power readouts are stable and very close to zero. You are now ready to begin making stepped output power measurements. Perform the following steps for each output power level step.

- 5. Decrease/step the output power level of the UUT at most 10 dB.
- 6. Record any relevant readouts.
- 7. If the measuring receiver suggests to recalibrate the device at a new power range, do so now. Recalibration takes about 3 seconds and is necessary to make continued accurate measurments to lower power levels.
- 8. Return to step 5.

If at any time you want to start the test over, you can do so by selecting a new center frequency or selecting the *Sync* button and starting over at step 1.

Be careful of IF overload messages which warn you that your UUT output power is too large for the current power range. Avoid this by either decreasing your UUT power or pressing the *Sync* button to return the measuring receiver utility to the highest power range.

As you decrease the output power of the UUT, the measuring receiver prompts you to enter new power ranges. The ranges are finite and a warning will be issued if you have stepped over a range. To resolve this increase your UUT output power slowly until you can enter the next lower power range.

## **5.8** Tips for Better Measurements

The BB60A and BB60C have internal gain and attenuation settings that are automatically adjusted for your selected reference level. While the software allows the user to manually control these settings, the

default value should be used for nearly all measurements. Manual control may place the compression point below the reference level, add spurious or residual signals, or raise your noise floor.

There are times when a user wishes to increase the attenuator by 5 or 10 dB to improve linearity. This can be important for reducing the amplitude of intermodulation products. Rather than changing your attenuator setting, simply change your reference level. For the BB60C, a 5 dB reference level increase, for a reference level of -50 to -20 dBm and -15 to +5 dBm, will generally result in a 5 dB improvement in IP2 and IP3. For the BB60A, a 10 dB change in reference level will improve linearity, typically by 10 dB. This is easier and more predictable than manually controlling the attenuator.

For best sensitivity / lowest noise floor, set your reference level at, or just above, the maximum input amplitude. To improve linearity and reduce intermodulation products, set your reference level 10 or 20 dB above your signal level.

For narrow-band and CW signals, the noise floor comes down approximately 3 dB for each decrease in RBW. When measuring low-level CW signals, narrower RBWs are recommended.

For maximum sensitivity, a reference level of -50 dBm or lower is recommended. This will set your attenuator to a minimum, and set the internal gain to a maximum.

When your detector is set to "average" this is the equivalent to setting the minimum VBW for your current setup. This will have the lowest peak-to-peak noise floor, but will also average intermittent signals. Set your VBW to auto and your detector to "MIN/MAX" or MAX to measure pulsed or intermittent signals.

For making average power measurements, make sure your detector is set to "average" and "power." If the signal is modulated, either set your RBW wider than your modulation, or center the signal and use the channel power utility.

## **6 Additional Features**

The BB60 software has a number of useful utilities. They are described here.

## **6.1** Printing

Using the File  $\rightarrow$  Print menu you can print exactly what is shown on the graticule. Be careful, if the software is still updating traces, you may not print the trace you wanted. Use the print preview option to see exactly what you will be printing.

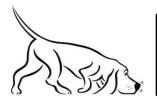

Tip: The active color scheme is used for printing as well. Under the **View – Colors** menu, we provide a simple printer friendly color scheme to help you save ink!

## **6.2 Saving Images**

Using the  $File \Rightarrow$  Save to Image menu option you can save the current graticule view as a PNG image. The resulting resolution of the image is the exact resolution of your graticule when you choose to save. To obtain the highest resolution image, maximize the software and slide the control panels out of the way. The active color scheme is used in the resulting image.

## **6.3 Importing Path Loss and Limit Line Tables**

Using the **File->Import** menu options you can import path loss and limit line tables from simple .csv files. CSV stands for Comma Separated Value. The format for a typical file might look like this..

23.56, 32 123.45, 512

Two or more values separated by a comma, each line ending with a carriage return. These files can be created with a simple text editor or spreadsheet program like Microsoft Excel.

For path loss tables we use a CSV file with two values per line. The first value on each line is a frequency value in MHz and the second value is a dBm offset. The frequency values must be in increasing order. The path loss corrections are linearly interpolated between these data points and are flat entering and leaving the span with the amplitude of the flat corrections being the first and last data point respectively. Here is an example of a path loss CSV file built in a spreadsheet program.

| 732 | 0 |
|-----|---|
| 738 | 2 |

And here is the resulting path loss corrections applied to incoming traces for a 10MHz span centered at 735 MHz.

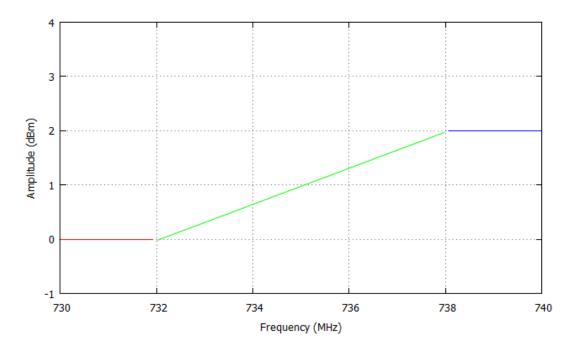

We can see the linear interpolation between the two points and flat lines off the sides.

The format for limit lines is very similar. Each line with contain two or three values. If you only want a max limit line, each line of the CSV will contain two values, if you want max and minimum limit lines, each line will contain three values. The first value will be a frequency in MHz, followed by the (optional) minimum amplitude in dBm, and the maximum amplitude in dBm.

The limit lines are drawn on the graticule and every trace is tested against them. Indicator text will appear in the center of the screen denoting whether the trace currently shown passes or fails the limit line test.

## **6.4** Audio Player

Under the *Utilities* → *Audio Player* menu option, you can utilize the BB60 to play broadcast audio. When using the BB60 software for audio playback, the dialog box below will appear.

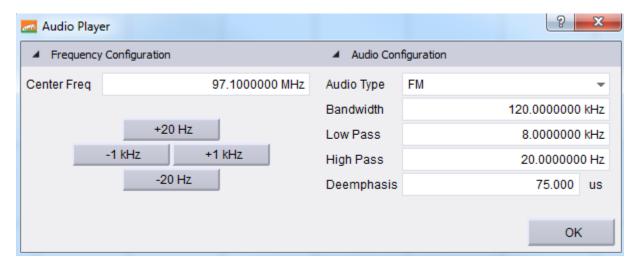

You can change the center frequency using the arrow keys, pressing the fine tune frequency adjustments, or through manual entry. The initial center frequency is the same center frequency displayed on the graticule when selecting the Audio Player menu option. You can also manually change or select various bandwidths and the type of demodulation you wish to perform. You may also specify audio low pass and audio high pass filter cutoff frequencies.

All audio related variables other than center frequency are saved with presets.

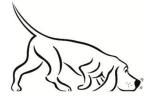

TRY THIS: Utilize sweep mode to find a signal of interest, and start the Audio Player to immediately begin listening at that frequency.

## 7 Display Modes

The BB60 provides you with many ways to view the spectrum. Each type of display is useful for different purposes. Below is an introduction to some of the views.

## 7.1 Spectrogram

The BB60 offers two visual representations of a spectrogram, the traditional spectral waterfall and a three dimensional representation where amplitude is represented by color and height. Our spectrogram displays show spectral history of up to 128 sweeps. Below is an image of the spectral waterfall displaying an FM station broadcasting with HD radio. The width of the view is representative of the selected span. The colors along a horizontal line represent the amplitude of that given sweep. More recent sweeps appear at the front (bottom) of the display. Low amplitudes are represented by blue, and as amplitude increases, the color moves through the color spectrum, from blue to green to red.

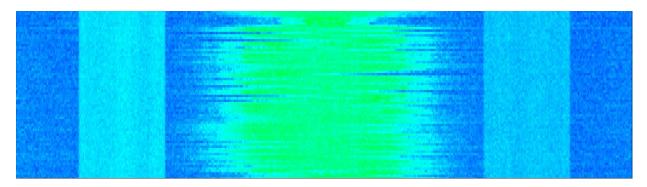

Figure 2: FM Station with HD Radio side bands

#### 7.2 Persistence

The BB60 persistence display is helpful for viewing spectral density over time. Instead of showing a single trace, persistence uses the last 'n' traces to create an image where color is representative of how often a signal appears. The software uses the color spectrum to represent density over time. If a signal rarely occurs in a location, a light blue is used to color the trace. If a signal continues to appear in the same location the color will change from blue to green to red. Red is an indication of a signal persisting in one location for a good deal of time.

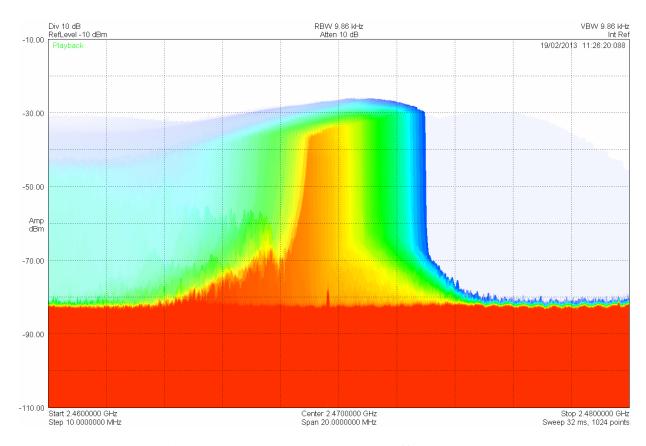

Figure 3: Persistence showing the signal from a poorly shielded commercial microwave oven in Real-Time mode.

## 8 Understanding the BB60C Hardware

#### **8.1 Front End Architecture**

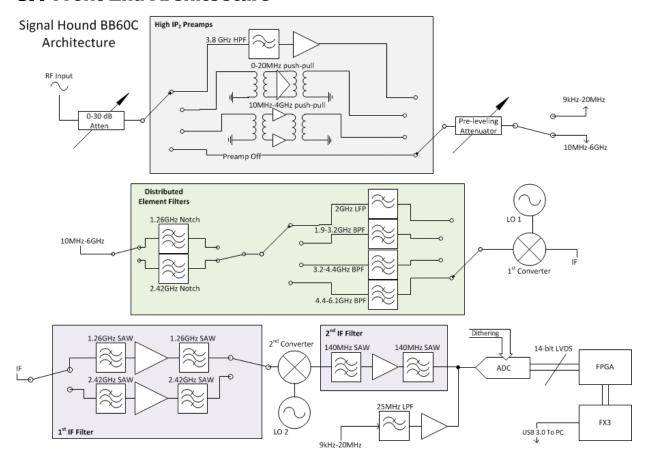

## 8.2 Description

The BB60C is a two-stage superheterodyne receiver, using two independent intermediate frequencies (IF), selected based on RF input frequency. Each IF has a corresponding distributed element notch filter in the RF section to reduce spurious responses from input signals at the IF frequency. Each RF band also has a distributed element filter buried in the multilayer PCB laminate, engineered to reject that band's image frequencies and reduce LO feed-through.

Wherever possible, RF band pass filters were used to reject signals which could result in spurious mixer products, such as ½ of the tuned RF frequency, or image frequencies. To reduce spurious signals from second-order intermodulation where filtering was not practical, *push-pull* amplifiers were used in both the preamplifier and mixer stages, effectively canceling even-order mixing products. Direct conversion was used below 10 MHz, completely avoiding the intermodulation products associated with mixing.

Gain control is achieved in the BB60C using the front-end attenuator and preamplifier. The front end was designed to provide good spurious-free dynamic range (SFDR) at any reference level, typically better than 50 dB.

The 14-bit ADC uses built-in dithering to further improve the linearity and decrease spurious responses at the IF level. Spurs from the ADC are typically 70 dB below the carrier.

From the ADC, digitized IF data is handed off to an FPGA where it is packetized. The Cypress FX3 peripheral controller streams the packetized data over a USB 3.0 link to the PC, where 80 million, 14-bit ADC samples per second are processed into a spectrum sweep or I/Q data stream.

# 9 Understanding the BB60A Hardware

#### **9.1 Front End Architecture**

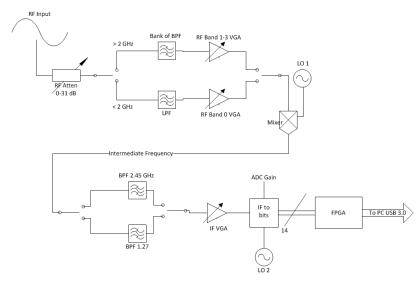

The AC-coupled RF input is first attenuated. It then passes through a band select filter to reject the image and out-of-band responses, after which it is amplified or attenuated before mixing (a gain setting of 1 or less attenuates the RF).

At the mixer, a local oscillator is injected high-side to produce the intermediate frequency (IF). This IF is either ~2.35 GHz, or ~1.27 GHz, depending on band. The IF passes through a SAW filter with approx. 60 MHz of bandwidth,

and is then amplified or attenuated (a gain of 0 attenuates the IF). The SAW filters were selected to have good rejection 280 MHz from center.

Inside the IF-to-bits subassembly, the IF is mixed to 140 MHz (the image 280 MHz away having been filtered out in the previous step), filtered to a 20 MHz bandwidth, then digitized at 80 MSPS. Additional gain may be applied in the IF-to-bits subassembly when gain is set to 3.

# 9.2 Spurious Signals

A spurious signal appears as a function of an input signal. These include signals from intermodulation, image responses, local oscillator spurs, and ADC aliasing.

Spurious signals from intermodulation can be controlled by limiting the amount of power into a mixer or amplifier. Decreasing the power by 10 dB will often reduce intermodulation products by 20 or 30 dB.

One source of image-related spurious signals comes from the image from the first mixer. These are usually far from the signal of interest and very low in amplitude, especially below 2 GHz, but may be something like -40 dBc in small areas of the upper bands. These spurs will be rejected using the software "spur reject."

Another source of spurs occurs when LO1 exceeds 4.4 GHz. The LO is doubled in this case, introducing spurs from the LO subharmonic. This is especially noticeable when you are sweeping across 5.7 GHz, as a signal injected at 4 GHz will create a false spur which may be something like -28 dBc from the actual signal. These spurs will be rejected using the software "spur reject."

Other spurs may occur 280 MHz below the actual signal, from the IF filter rejection. These are usually quite low.

Finally, some spurs are introduced during the final mixing and digitizing. Anything not rejected by the final 140 MHz may be aliased into the data, specifically signals 30-50 MHz above and below the desired signal. These are typically about –50 dBc, but may be higher near gain compression. These will generally be rejected by using the software "spur reject," but there are some exceptions, especially even multiples of 10 MHz.

For spans below 500 kHz and some streaming and zero-span modes, additional spurs from the fractional-N local oscillator may be observed. These will usually be below -50 dBc, and will generally be rejected by using the software "spur reject."

### 9.3 Residual Signals

A residual signal appears even when there is no signal input. The BB60A has noticeable residual signals at multiples of its 10 MHz timebase. These are guaranteed to be below -90 dBm for a reference level of -50 dBm, attenuator 0 dB (for advanced users, 0 dB atten, gain of 2 or 3), but will typically be well below this level. For higher reference levels or lower gain, these may be higher. If these residual signals interfere with your signal measurements, an external RF amplifier may be needed.

# 9.4 Amplitude Accuracy

Some of the filters are temperature-sensitive. We have included an automatic self-calibration when a significant temperature change is observed. If this is turned off, a temperature change may introduce amplitude ripple in the passband, increasing measurement error by a dB or more in some cases. Because of this, bypassing the automatic self-cal is not recommended when amplitude accuracy is important.

### 9.4.1 Scalloping Loss

The "native" bandwidths used in the BB60A come directly from the windowed FFT results. When a signal falls between two "bins," the energy is split between adjacent bins such that the reported "peak" amplitude may be lower by as much as 0.8 dB. If frequency resolution and processing speed are more important than absolute amplitude, use native bandwidths.

To get an accurate power reading using "Marker peak", non-native bandwidths are recommended. They integrate the power across several adjacent bins, eliminating scalloping loss.

The "channel power" utility, which integrates the power across any channel bandwidth you specify, also eliminates this scalloping loss.

### 9.5 Dynamic Range

The BB60A has four internal frequency bands. With large spans the shape of the noise floor will often show the start and end of these bands. Often times the noise floor of these bands do not line up, and this is because each band displayed is optimized independently for the best dynamic range.

The BB60A software will automatically select internal gain settings for best dynamic range when the input signal is equal to reference level, given your selected attenuator setting. You may notice, as you increase reference level, the noise floor suddenly jump up. This is from a step in the internal gain setting. These gain steps may be 20 dB or more in some cases. Because of this, increasing or decreasing your attenuator setting by 10 dB may allow the software to select a more optimal gain setting, significantly improving your dynamic range.

For large spans crossing multiple bands, you may notice a step in the noise floor. This is due to different sensitivities and gain settings for each band. Changing your reference level or attenuator setting by 10 dB may reduce this step if desired.

Advanced API users gathering uncorrected data with the BB60A have an additional tool for optimizing dynamic range, as the uncorrected data is referenced to full scale ADC readings. In most gain settings, the best compromise between dynamic range and spurious is achieved when the signal is reading -10 to -20 dB Full Scale (dBFS). Simply choose an appropriate gain and fine tune your attenuator setting to optimize for your needs.

# 10 Troubleshooting

If you experience a problem with your Signal Hound, please try these troubleshooting techniques before contacting us.

### 10.1 Unable to Find or Open the Device

Ensure the device is plugged in and the green light is on. If it is not, unplug then plug in the device. Once the green light turns on, use the *File* menu to try to connect the device again.

#### 10.1.1 The Device Light is Green and Still Won't Connect

This is often the case when the device is plugged in when a PC has been turned on. We recommend leaving the device unplugged when you turn off your PC. If this is the case, a power cycle will solve this issue.

#### 10.1.2 A Power Cycle Does Not Fix the Problem

If a power cycle still does not allow you to connect the device, it is possible the device drivers were not successfully installed. See the **Driver Installation** section for information about the BB60 drivers.

### **10.2** The Signal Hound is Not Sweeping Properly

If the sweeps shown are not what you expect there are a number of things you can try.

- 1) In the preset menu, *Presets* → *Load Default Settings* will return the application to default start up settings. This might be useful if you have entered an unknown state.
- 2) Restarting the application is a quick way to reset any unknown settings or state.
- 3) The green *Preset* button located on the control panel performs a hard reset for the device and the software settings. In rare instances, communication between the application and device can become corrupted. The *preset* button should be used any time the device enters an undesirable state.

#### 10.3 The Device is Not Valid

In the event the device ceases to operate or becomes corrupted, the application might tell you the device does not appear to be valid. Before contacting us, attempt to power cycle the device and restart your computer to ensure nothing else is causing this issue. If the issue persists, please contact us.

# 11 Calibration and Adjustment

Contact Signal Hound for more information regarding calibration software and required equipment.

# 12 BB60C Specifications

The following preliminary specifications are based on being in the Preset condition, using internal timebase, video processing set for average and power, plus VBW, sweep, gain, and attenuation in the default auto mode.

Frequency Range: 9 kHz to 6 GHz

Streaming Digitized I/Q: 250kHz to 27MHz of selectable IF bandwidth that is amplitude corrected

Resolution Bandwidths (RBW): 10Hz to 10MHz

Internal Timebase Accuracy: ±1 ppm per year

Sweep Speed (RBW ≥10 kHz): 24 GHz/sec

Amplitude (RBW ≤100kHz)

Range: +10dBm to Displayed Average Noise Level (DANL)

Absolute Accuracy: ±2.0dB (arbitrary & non-native RBW's)

+2.0dB/-2.6dB (native RBW's - faster DSP)

**RF Input VSWR at tuned frequency:** ≤ 3.0:1 (<10dB attenuation)

≤ 1.5:1 (≥10dB attenuation)

LO Leakage at RF Input: -80dBm

#### \*Displayed Average Noise Level (DANL)

| Input Frequency Range | dBm/Hz           |  |
|-----------------------|------------------|--|
| 9kHz to 500kHz        | -140             |  |
| 500kHz to 10MHz       | -154             |  |
| 10MHz to 6GHz         | -158 + 1.1dB/GHz |  |

\*Residual Responses: Ref Level ≤ -50dBm, 0dB Attenuation

| Input Frequency Range | Residual Level |
|-----------------------|----------------|
| 500 kHz to 6 GHz      | -106dBm        |

#### \*Spurious Mixer Responses: -50dBc

(any ref level from +10dBm to -50dBm, in 5dB increments, input signal 10dB below ref level, and ≤30kHz RBW)

| *SSB Phase Noise at 1GHz<br>Center Frequency |      |  |  |
|----------------------------------------------|------|--|--|
| Offset Frequency dBc/Hz                      |      |  |  |
| 100Hz                                        | -70  |  |  |
| 1kHz                                         | -76  |  |  |
| 10kHz                                        | -83  |  |  |
| 100kHz                                       | -93  |  |  |
| 1MHz                                         | -117 |  |  |

#### **Recommended Computer**

Windows® 7 or 8 operating system, 8 GB of RAM, Intel i7, 3<sup>rd</sup> generation (Ivy Bridge) or later with a quad core processor, one USB 3.0 port, and one adjacent USB 2.0 or USB 3.0 port.

**Note:** RF recording using streaming I/Q bandwidths > 8 MHz requires the computer's mass storage drive to have at least 250MB/sec of sustained write speed such as an SSD, RAID-0, or RAID-5.

#### SPECIFICATIONS

Synchronization (≤ 20 MHz IBW)

1 PPS GPS input port enables ± 50ns time-stamping

Operating Temperature: 32°F to 149°F (0°C to +65°C) Standard;

-40°F to 149°F (-40°C to +65°C) for Option-1

Weight

Net, 1.10 lbs. (0.50 kg)

Size

8.63" x 3.19" x 1.19" (219mm x 81mm x 30mm)

Power: one USB 3.0 port and one adjacent USB 2.0 or USB 3.0 port

Control and Communication: USB 3.0 serial bus

\*DANL, Residual Responses, Spurious Mixer Responses, and Phase Noise specifications apply only at 20°C to 25°C. Typical variations, over the analyzer's operating temperature, from the specifications at 20°C to 25°C are published in **Appendix: Typical Performance Characteristics of the BB60C**.

### **12.1 Typical BB60C Intermodulation Performance**

Two-tone IP2 and IP3 plotted. IP2 shown is high-side two-tone IP2. IP3 shown is the average between high-side and low-side two-tone IP3. Equal amplitude tones at f1 and f2 spaced 4 MHz. Single typical device plotted, gain and attenuator=auto. Note: IP2 and IP3 may vary significantly from device to device.

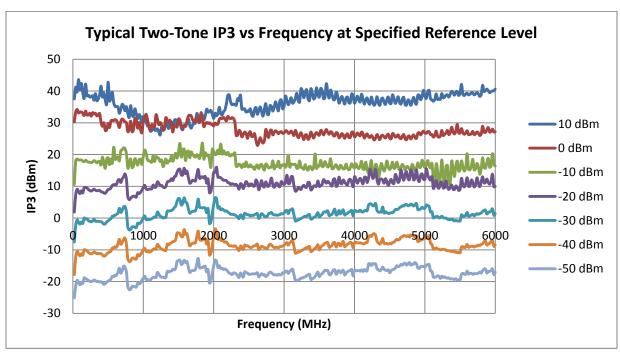

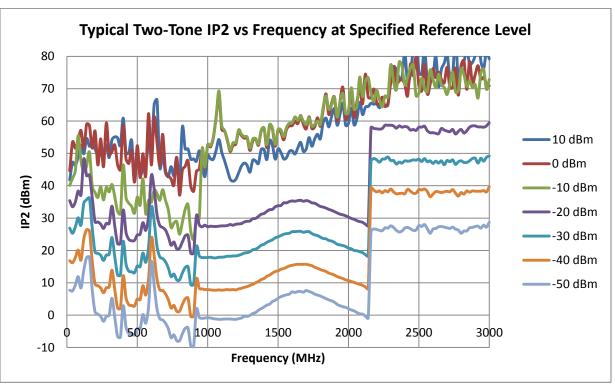

# 13 BB60A Specifications

# **13.1 Frequency**

Range: 9 kHz to 6.0 GHz

Streaming IF or I/Q data: 20 MHz real-time analysis BW

Resolution Bandwidths (RBW): 10 Hz to 10 MHz Internal Timebase Accuracy: ±1ppm per year

### 13.2 Sweep Rate

Sweep Speed (RBW ≥ 9.86 kHz): ("Spur Reject" off) ≥24 GHz/sec ("Spur Reject" on) ≥12 GHz/sec

Note: Non-native bandwidths or lower VBWs will result in slower sweep speeds. Sweep speed does not count sweep setup time (typically <20 ms)

### 13.3 Amplitude (RBW ≤100kHz, IF auto-cal on)

Range: +10 dBm to Displayed Average Noise Level (DANL)

Absolute Accuracy\*: ±2.0 dB

Displayed Average Noise Level (dBm/Hz), reference level -60 dBm, atten 0 dB:

9 kHz to 100 kHz -123 100 kHz to 200 kHz -132 200 kHz to 300 kHz -142 300 kHz to 6 GHz -152

#### Residual Responses (includes 10 MHz timebase multiples):

(≤ -50 dBm Ref Level, 0 dB Atten) -90 dBm

**LO Leakage:** ≤ -65 dBm

Please note: native bandwidths have additional "scalloping loss" of up to 0.8 dB. Use non-native (1/3/10)

bandwidths or the channel power tool for critical amplitude measurements.

The window choices allow the user to optimize as needed for best amplitude accuracy, dynamic range, and signal characteristics.

| Window Function | Passband Flatness | RBW Mode   |
|-----------------|-------------------|------------|
| Flat Top        | 0.1 dB            | Non-Native |
| Nutall          | 0.8 dB            | Native     |

Note: Window flatness characteristics are not included in the absolute accuracy specification.

<sup>\*</sup>Device must be plugged in for at least 5 minutes to guarantee amplitude accuracy.

### **13.4 Spectral Purity**

#### Spurious & Image Rejection (-20 dBFS into ADC, 0dB attn., max gain) typical:

SW Spur Reject 9 kHz to 1.5 GHz 1.5 GHz to 5.0 GHz 5.0 GHz to 6.0 GHz

Off -39 dBc -37 dBc -22 dBc On -39 dBc -46 dBc -48 dBc

#### Phase noise at 1 GHz:

Frequency Offset dBc/Hz
100 Hz -70
1 kHz -78
10 kHz -84
100 kHz -96
1 MHz -116

**LO Leakage:** ≤ –65 dBm out the RF input connector

### **13.5 Timing**

External Trigger: ±50 nS (4 samples)

**GPS Synchronization:** 1-PPS GPS precision time stamping

Accuracy: ±50 nS (4 samples) plus GPS error

#### **13.6 Environmental**

**Operating Temperature:** 32°F to 122°F (0°C to +50°C) without derating specifications

Typical internal temperature is 15°C above ambient. Internal temperature is not to exceed 70°C while operating.

#### Size and Weight:

7.63" x 3.19" x 1.19" (194mm x 81mm x 30mm)

Net, 0.69 lb. (0.31 kg)

# **14 Warranty and Disclaimer**

©Copyright 2013/2014 Signal Hound All rights reserved

Reproduction, adaptation, or translation without prior written permission is prohibited, except as allowed under the copyright laws.

### 14.1 Warranty

The information contained in this manual is subject to change without notice. Test Equipment Plus makes no warranty of any kind with regard to this material, including, but not limited to, the implied warranties or merchantability and fitness for a particular purpose.

Signal Hound shall not be liable for errors contained herein or for incidental or consequential damages in connection with the furnishing, performance, or use of this material. This Signal Hound product has a warranty against defects in material and workmanship for a period of one year from date of shipment. During the warranty period, Signal Hound will, at its option, either repair or replace products that prove to be defective.

### **14.2 Warranty Service**

For warranty service or repair, this product must be returned to Signal Hound. The Buyer shall pay shipping charges to Signal Hound and Signal Hound shall pay UPS Ground, or equivalent, shipping charges to return the product to the Buyer. However, the Buyer shall pay all shipping charges, duties, and taxes, to and from Signal Hound, for products returned from another country.

### **14.3 Limitation of Warranty**

The foregoing warranty shall not apply to defects resulting from improper use by the Buyer, Buyer-supplied software or interfacing, unauthorized modification or misuse, operation outside of the environmental specifications for the product. No other warranty is expressed or implied. Signal Hound specifically disclaims the implied warranties or merchantability and fitness for a particular purpose.

#### **14.4 Exclusive Remedies**

The remedies provided herein are the Buyer's sole and exclusive remedies. Test Equipment Plus shall not be liable for any direct, indirect, special, incidental, or consequential damages, whether based on contract, tort, or any other legal theory.

#### 14.5 Certification

Signal Hound certifies that, at the time of shipment, this product conformed to

its published specifications.

### **14.6 Credit Notice**

Windows is a registered trademark of Microsoft Corporation in the United States and other countries. Intel® and Core<sup>TM</sup> are trademarks or registered trademarks of the Intel Corp. in the USA and/or other countries.

# 15 Appendix

# 15.1 Typical Performance Characteristics of the BB60C

Below are characteristics of the BB60C which have shown to be typical. These are not hard specifications but show the typical performance in a few aspects not covered in our official specs.

The official BB60C device specifications can be found in this document under the section titled **BB60C Specifications**.

### 15.1.1 Typical Amplitude Accuracy

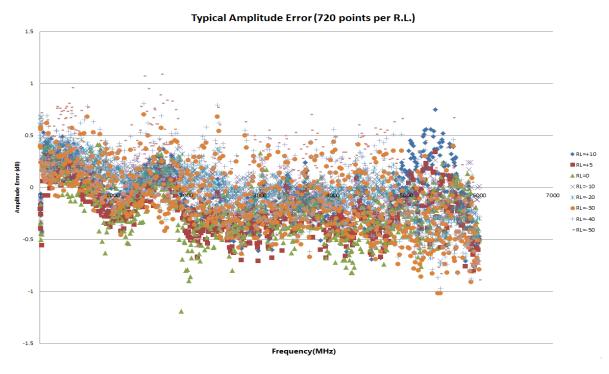

## 15.1.2 Typical Displayed Average Noise Level

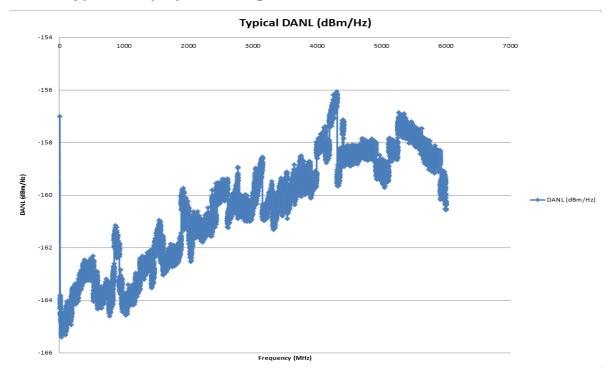

# 15.1.3 Typical Performance over Temperature

### 15.1.3.1 Spurious Mixer Responses\*

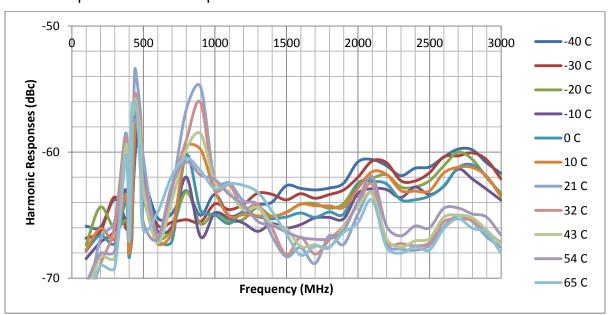

\*Signal 10 dB below reference level. To calculate IP2 at a given frequency, subtract this number from signal level (e.g. -30 dBm reference level would be a -40 dBm signal. Subtract e.g. -64dB @ 2 GHz for an IP2 of +24 dBm).

15.1.3.2 Phase Noise

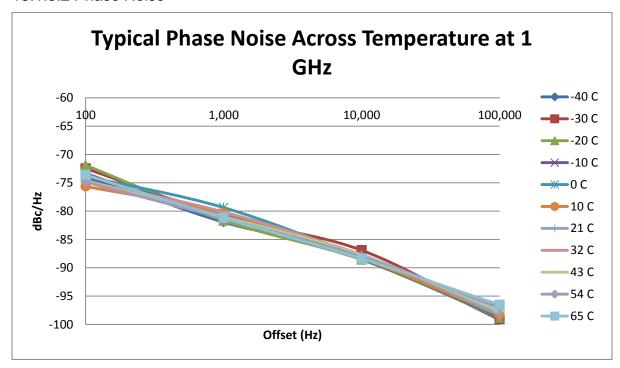

15.1.3.3 Displayed Average Noise Level Change over Temperature

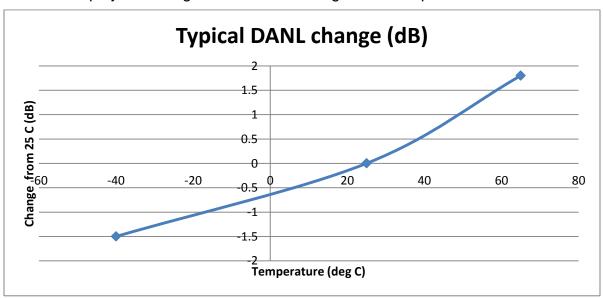

<sup>\*</sup> Shown for gain 3, attenuator 0 dB. For auto gain/attenuator settings at cold temperatures, a reference level of -55 dBm may be required for maximum sensitivity, instead of the usual -50 dBm.

#### 15.1.3.4 Residual Signals over Temperature

Temperature typically has little effect on residual signal levels.

# **15.2** Typical Performance Characteristics of the BB60A

Below are characteristics of the BB60A which have shown to be typical. These are not hard specifications but show the typical performance in a few aspects not covered in our official specs.

The official BB60A device specifications can be found in this document under the section titled **BB60A Specifications**.

Third Order Intercept(IP3)

Conditions: RF attenuator set to 0 dB, single production unit tested

| RF Frequency | Third Order Intercept (dBm) |        |        |
|--------------|-----------------------------|--------|--------|
|              | Gain=1                      | Gain=2 | Gain=3 |
| 1 GHz        | +2.7                        | -13.8  | -14.4  |
| 2.5 GHz      | +5.6                        | -20.0  | -23.8  |
| 4 GHz        | +16.3                       | -12.5  | -12.5  |

DANL (Displayed Average Noise Level)

| RF Frequency | Displayed Average Noise Level (dBm/Hz) excluding clock mult. |        |        |
|--------------|--------------------------------------------------------------|--------|--------|
|              | Gain=1                                                       | Gain=2 | Gain=3 |
| 1 GHz        | -132                                                         | -158   | -164   |
| 2.5 GHz      | -146                                                         | -163   | -164   |
| 4 GHz        | -130                                                         | -157   | -162   |

| RF Frequency (GHz) | 1 dB compression / ADC clipping (dBm) |            |            |
|--------------------|---------------------------------------|------------|------------|
|                    | Gain=1                                | Gain=2     | Gain=3     |
| 1 GHz              | -7 (p1dB)                             | -24 (p1dB) | -34 (clip) |
| 2.5 GHz            | -4 (both)                             | -31 (both) | -49 (clip) |
| 4 GHz              | +3 (p1dB)                             | -22 (p1dB) | -32 (clip) |